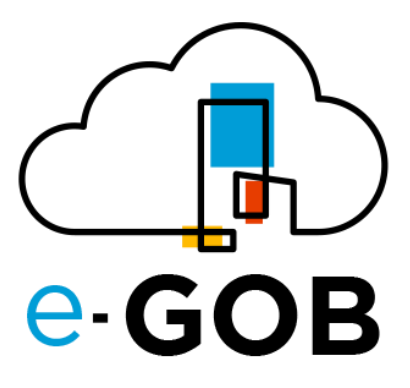

# **Módulo: Business Intelligence**

**Manual de Usuario**

**e-GOB v6.2**

diciembre del 2023

Queda prohibido cualquier tipo de explotación y, en particular, la reproducción, distribución, comunicación pública y/o transformación, total o parcial, por cualquier medio, de este documento sin el previo consentimiento expreso y por escrito de la empresa Territorios Inteligentes -iT Cía. Ltda.

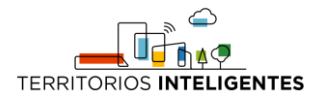

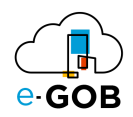

## **REGISTRO DE CAMBIOS**

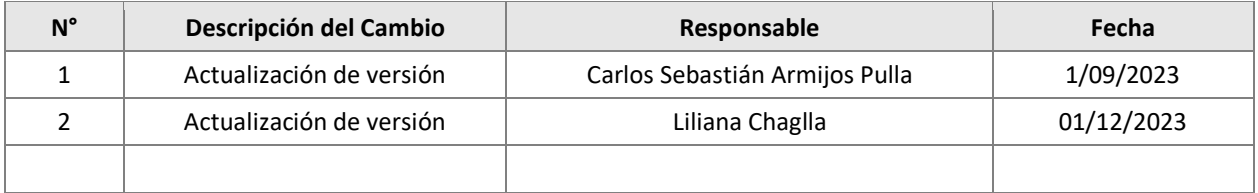

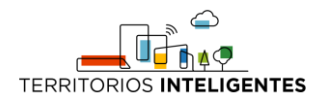

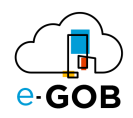

# Índice de Contenidos

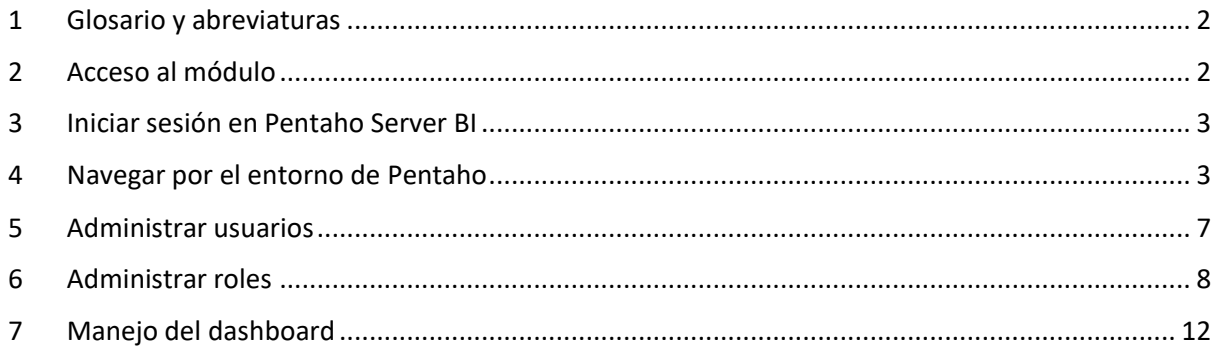

l,

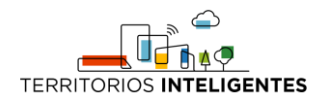

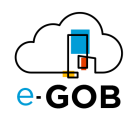

### <span id="page-3-0"></span>1 Glosario y abreviaturas

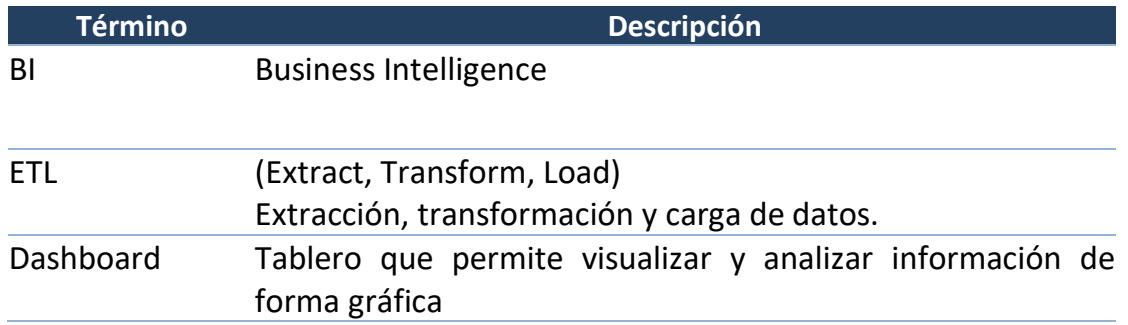

### <span id="page-3-1"></span>2 Acceso al módulo

Abrir el navegador web de tu elección (como Chrome, Firefox o Edge).

En la barra de direcciones, ingresa la URL del servidor Pentaho. Por defecto, la URL asignada es: https://bi.egob.uea.edu.ec/pentaho/Home. Presionar "Enter" y el sistema muestra la página de inicio de sesión de Pentaho, como en la siguiente imagen.

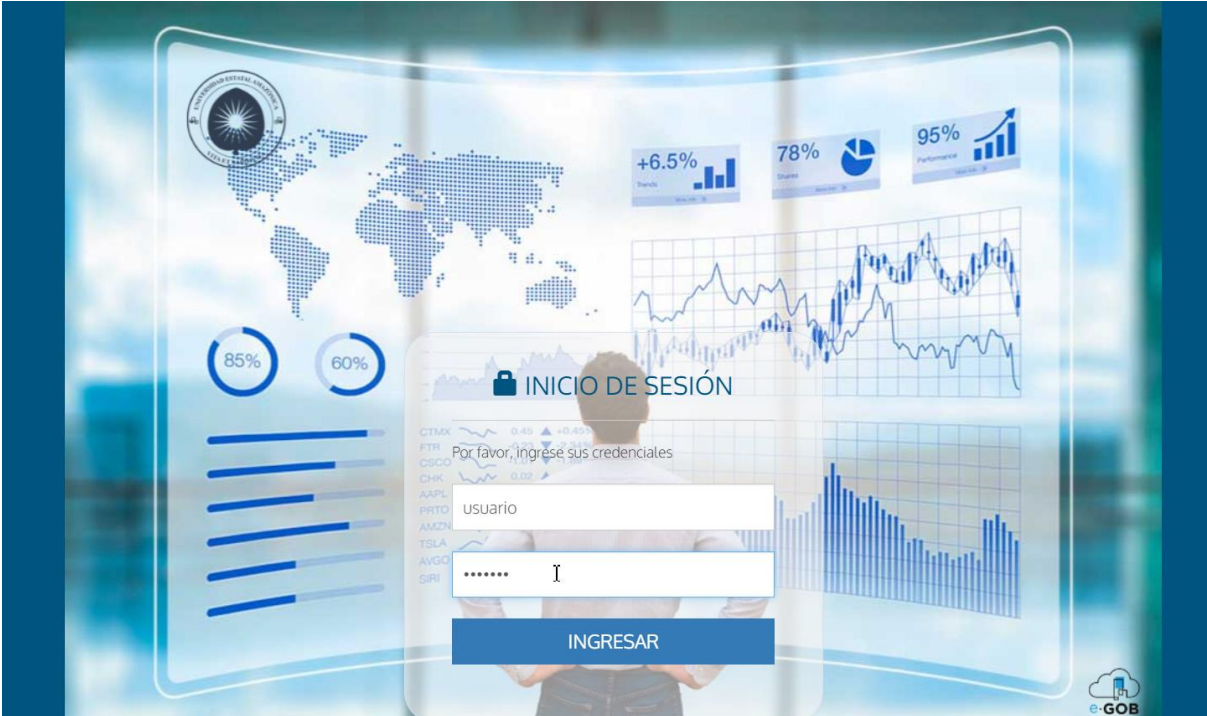

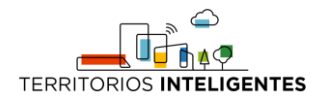

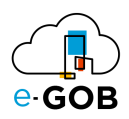

### <span id="page-4-0"></span>3 Iniciar sesión en Pentaho Server BI

En la página de inicio de sesión, ingresar las credenciales de usuario y contraseña.

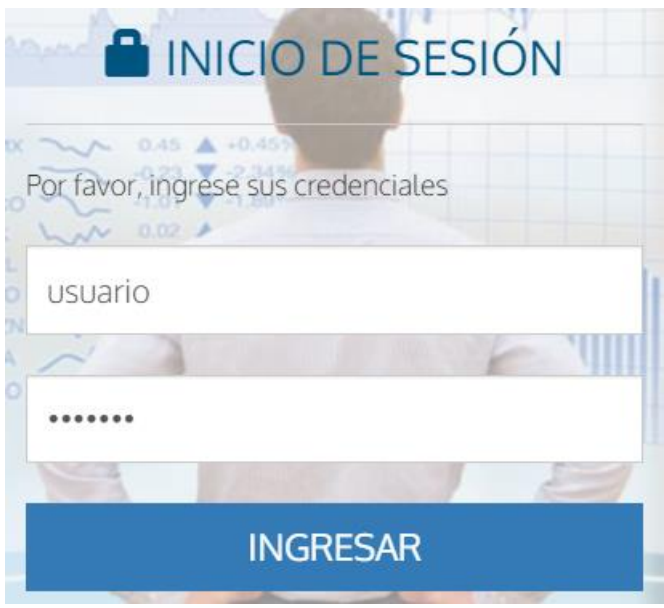

Dar clic en el botón "INGRESAR" o presionar "Enter" para acceder al servidor Pentaho.

#### <span id="page-4-1"></span>4 Navegar por el entorno de Pentaho

Una vez iniciada la sesión, es posible acceder a varias funciones, como informes, paneles, procesos ETL y más. Algunas de las áreas más comunes son:

- **Inicio:** Puedes encontrar enlaces a informes y paneles destacados.
- **Explorador de archivos:** Para cargar, ver y gestionar archivos de informes, datos y otros recursos.
- **Informes:** Para crear y ver informes basados en tus datos.
- **Paneles:** Para crear y ver paneles interactivos que resumen datos importantes.
- **Data Integration:** Para diseñar y ejecutar procesos de ETL que preparan los datos para su análisis.

#### Inicio

Una de las áreas más importantes es la parte del Inicio/Home.

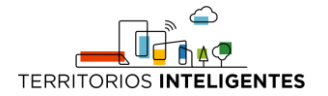

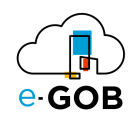

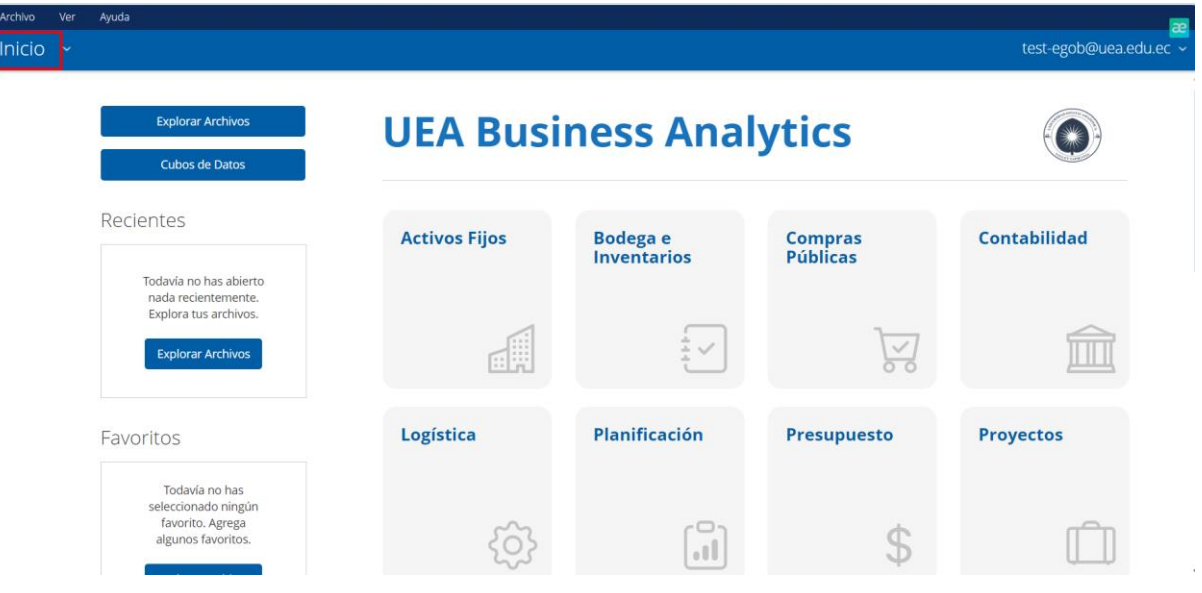

En esta área, se pueden acceder a opciones como:

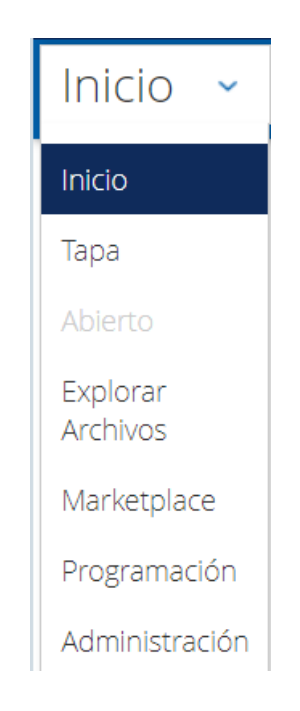

- **Examinar archivos:** permite visualizar los diferentes archivos generados, ya sean mediante consultas guardadas, dashboards o visualizaciones.
- **Mercado:** permite descargar plugins o herramientas adicionales.
- **Horarios**
- **Administración**

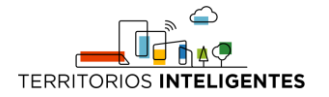

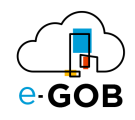

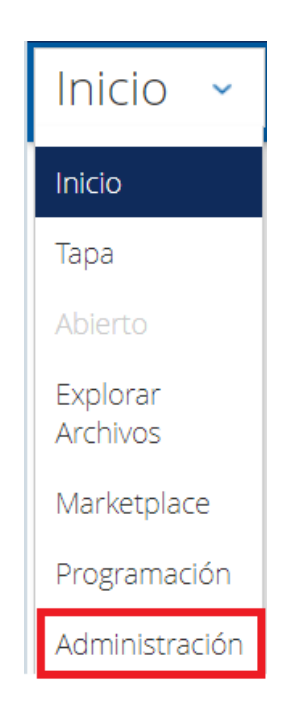

La opción de "Administración" en el módulo de BI es una sección crítica que brinda acceso a herramientas y configuraciones que permiten a los administradores gestionar y mantener la plataforma. Esta área está diseñada para que los administradores realicen tareas relacionadas con la configuración, el monitoreo y la administración de usuarios y recursos.

En este punto se da una explicación más detallada de lo que se puede encontrar en la sección de "Administración" de Pentaho:

- **Administración de Usuarios:** Esta área permite a los administradores crear, editar y eliminar cuentas de usuario. También pueden asignar permisos y roles a los usuarios para controlar su acceso a los informes, paneles y otros recursos de la plataforma.
- **Gestión de Roles y Grupos:** Los administradores pueden definir roles y grupos de usuarios personalizados. Esto facilita la asignación de permisos a múltiples usuarios a la vez y garantiza una gestión eficiente de los accesos.
- **Seguridad y Autenticación:** Los administradores pueden establecer políticas de seguridad, autenticación y autorización para proteger los datos y garantizar que solo los usuarios autorizados accedan a información sensible.
- **Registro y Auditoría:** Pentaho registra las actividades del sistema, y los administradores pueden acceder a registros y registros de auditoría para rastrear las acciones de los usuarios y solucionar problemas.

Una vez accedido a esta funcionalidad, se muestra la siguiente ventana:

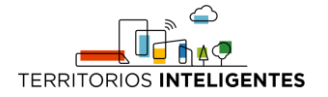

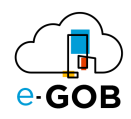

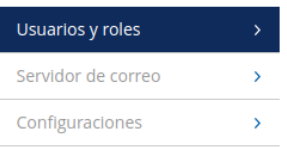

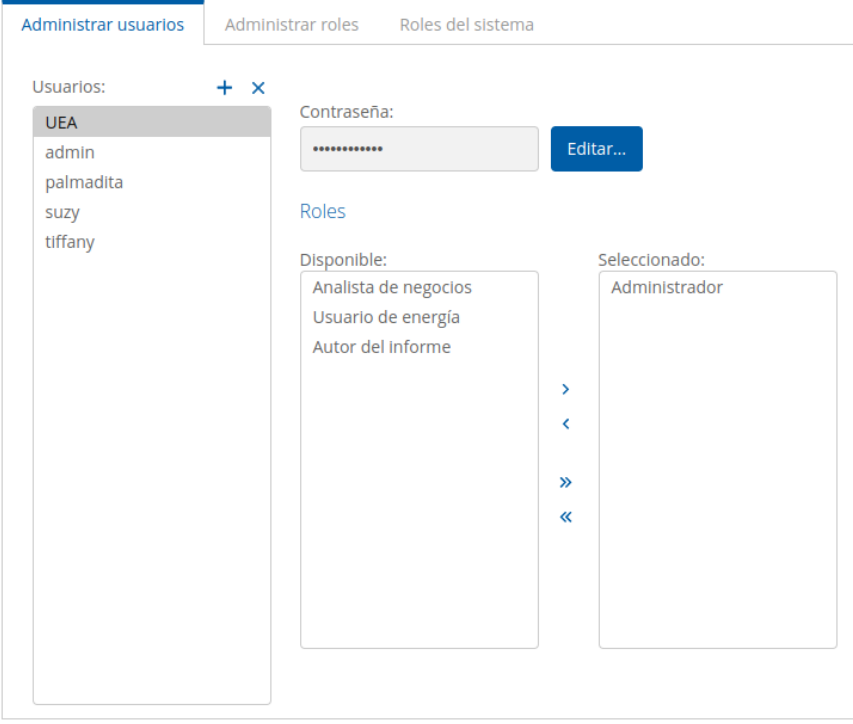

En esta ventana aparecen tres opciones, de las cuales, por cuestiones de optimización y utilidad, se usará solo parte de **Usuarios y roles.**

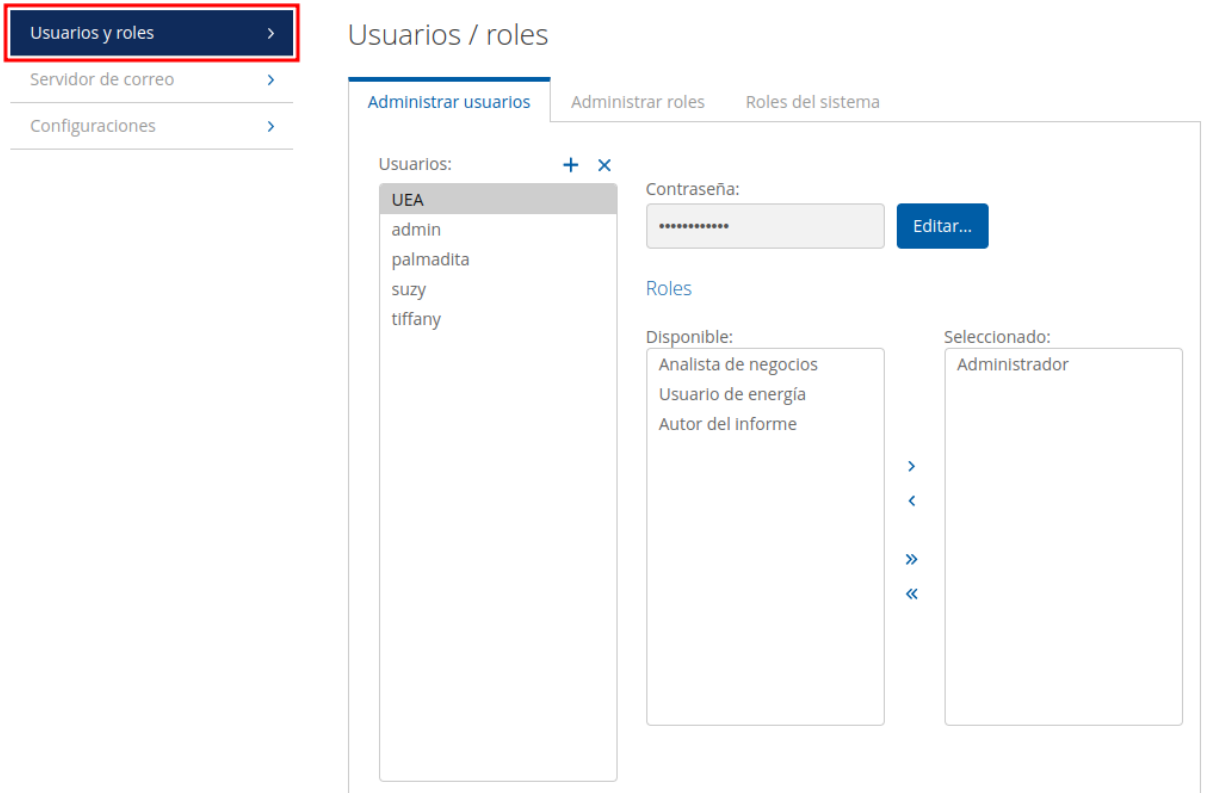

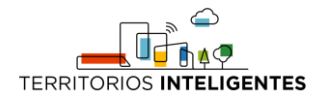

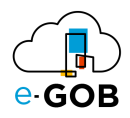

En la parte de usuarios y roles aparecen tres pestañas, que manejan distintas funcionalidades:

## <span id="page-8-0"></span>5 Administrar usuarios

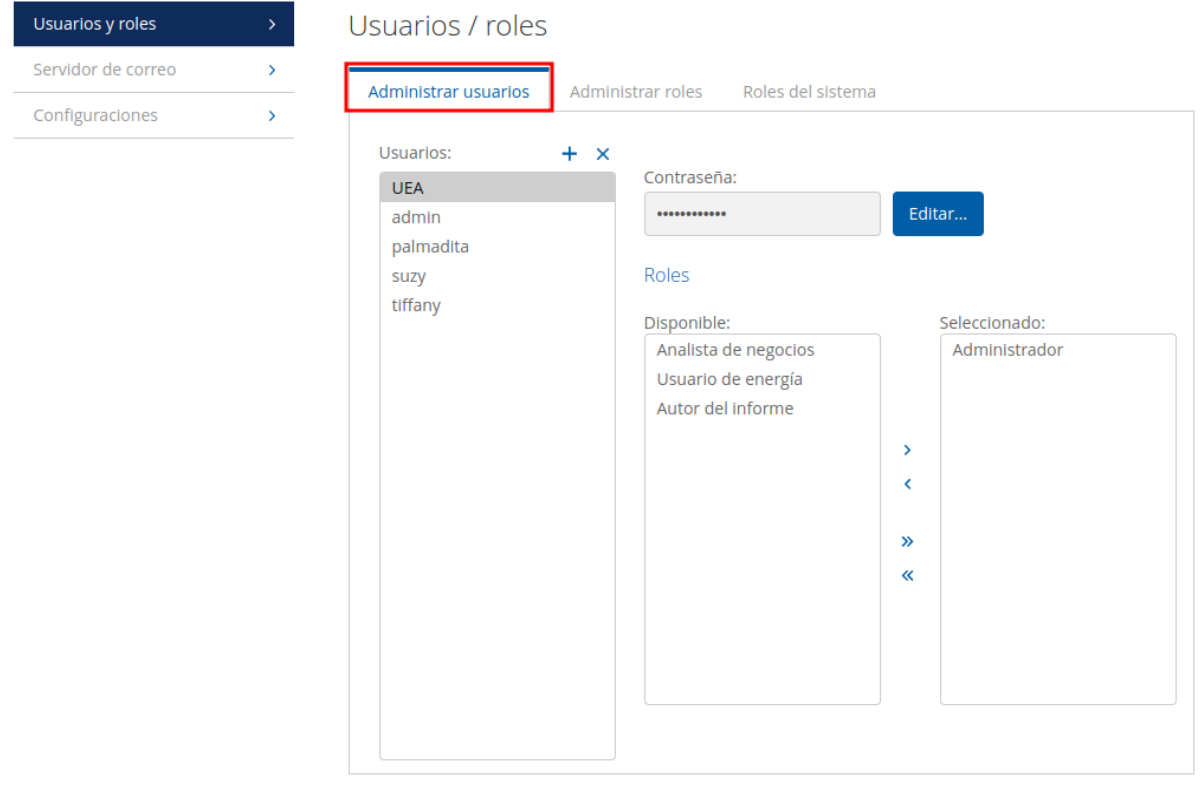

Gestiona los usuarios que pueden acceder al módulo de BI. Para agregar un usuario dar clic en el icono +.

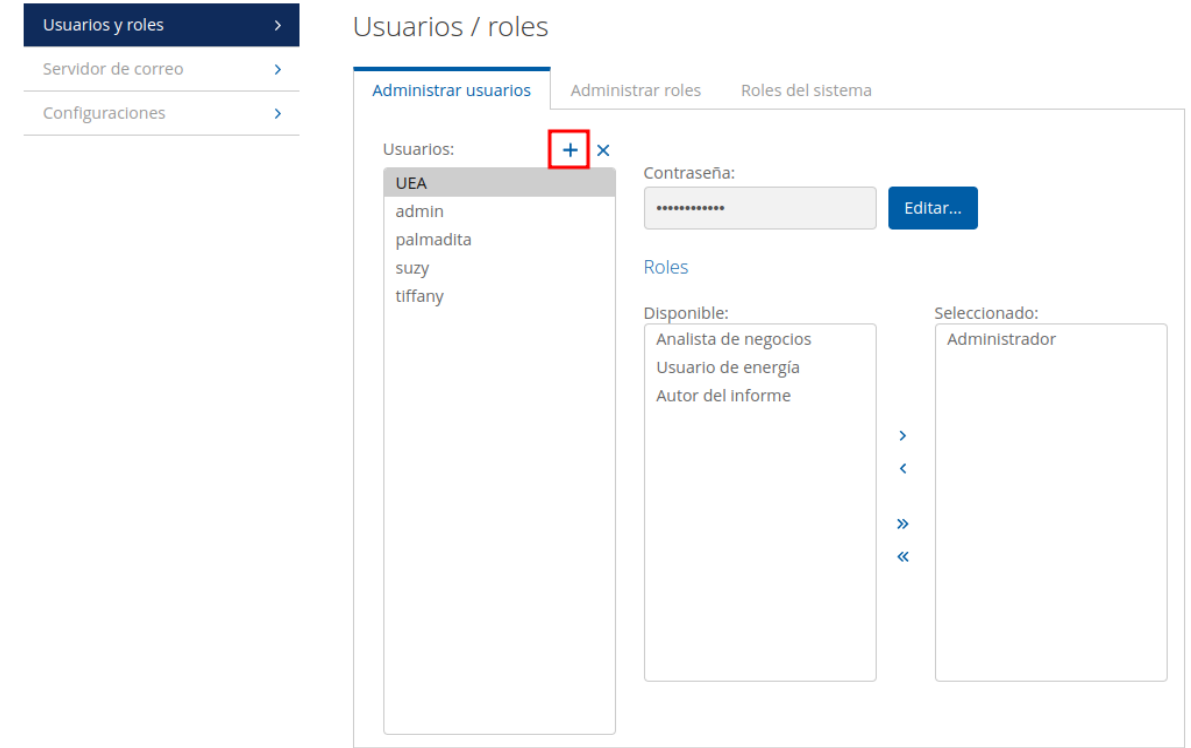

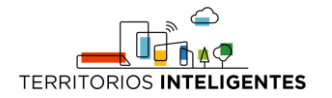

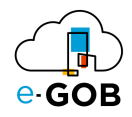

Una vez ejecutada esta acción, aparece una ventana en la cual se asigna el nombre del usuario y su contraseña.

# Nuevo usuario

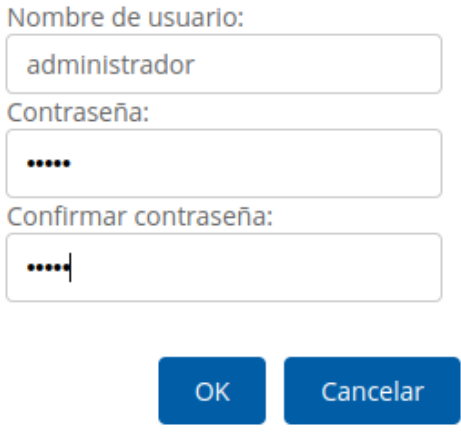

## <span id="page-9-0"></span>6 Administrar roles

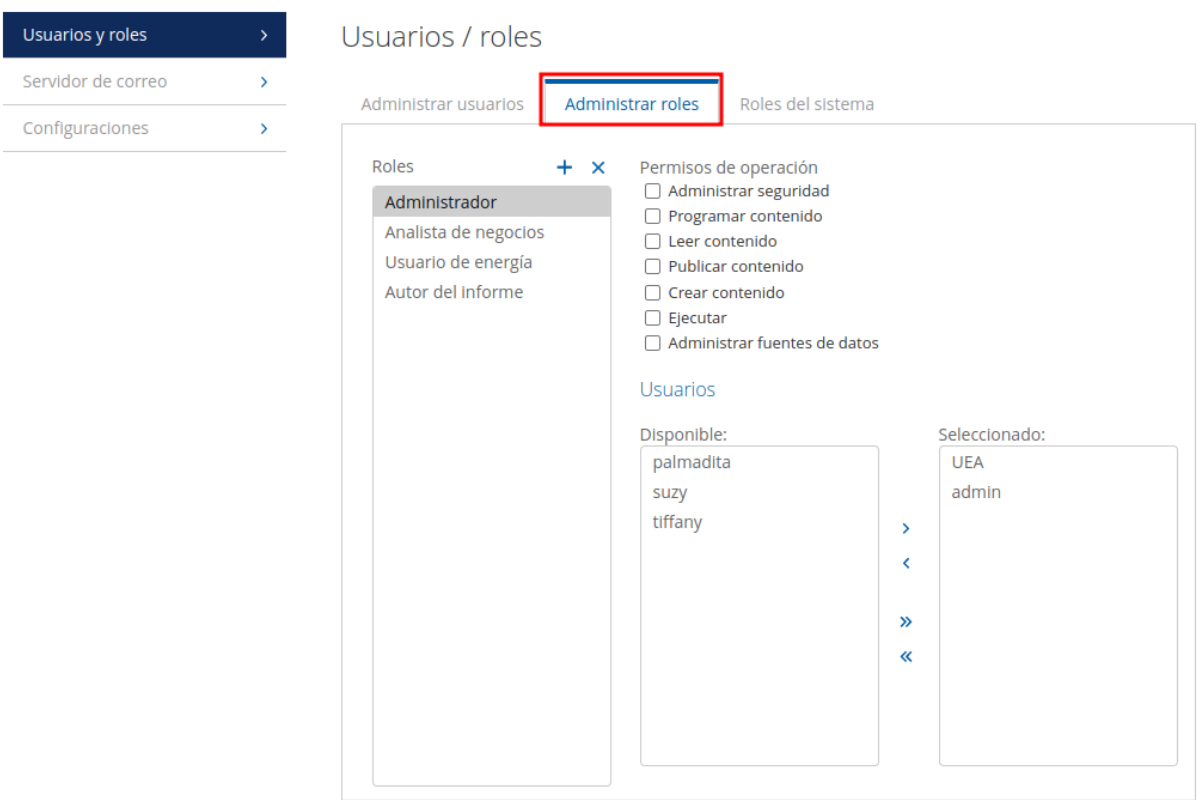

Esta opción permite administrar los permisos que un usuario puede tener dentro del módulo. Entre los permisos que se pueden asignar están:

- Administrar seguridad
- Programar contenido

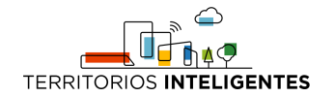

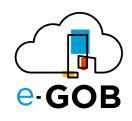

- Leer contenido
- Publicar contenido
- Crear contenido
- Ejecutar
- Administrar fuente de datos

Al igual que los usuarios, se pueden generar roles personalizados de acuerdo con necesidades específicas, para ello dar clic en el icono +

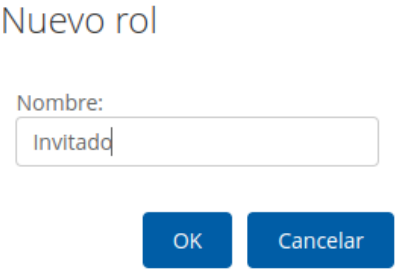

Una vez creado el rol, se pueden asignar los diferentes permisos marcando o desmarcando el check.

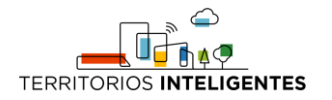

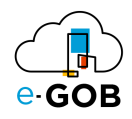

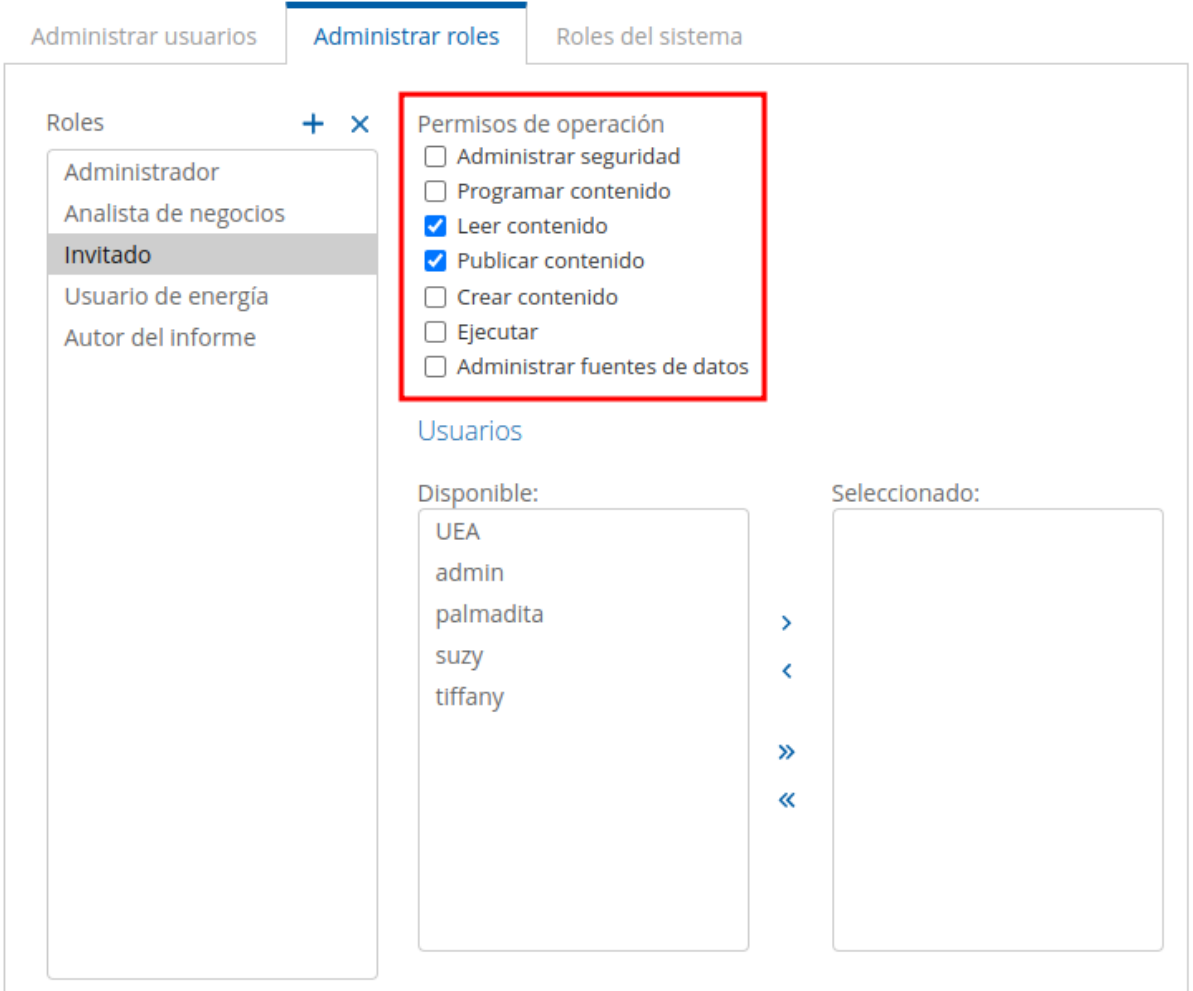

El rol creado puede ser asignado a un usuario específico. Los usuarios creados aparecen en el apartado **Disponible**, se selecciona, dar clic en la flecha que apunta a la derecha para pasarlo al apartado **Seleccionado**. El proceso de cumple para asignar o quitar un rol a un usuario creado.

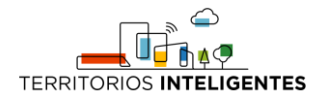

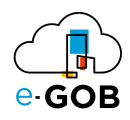

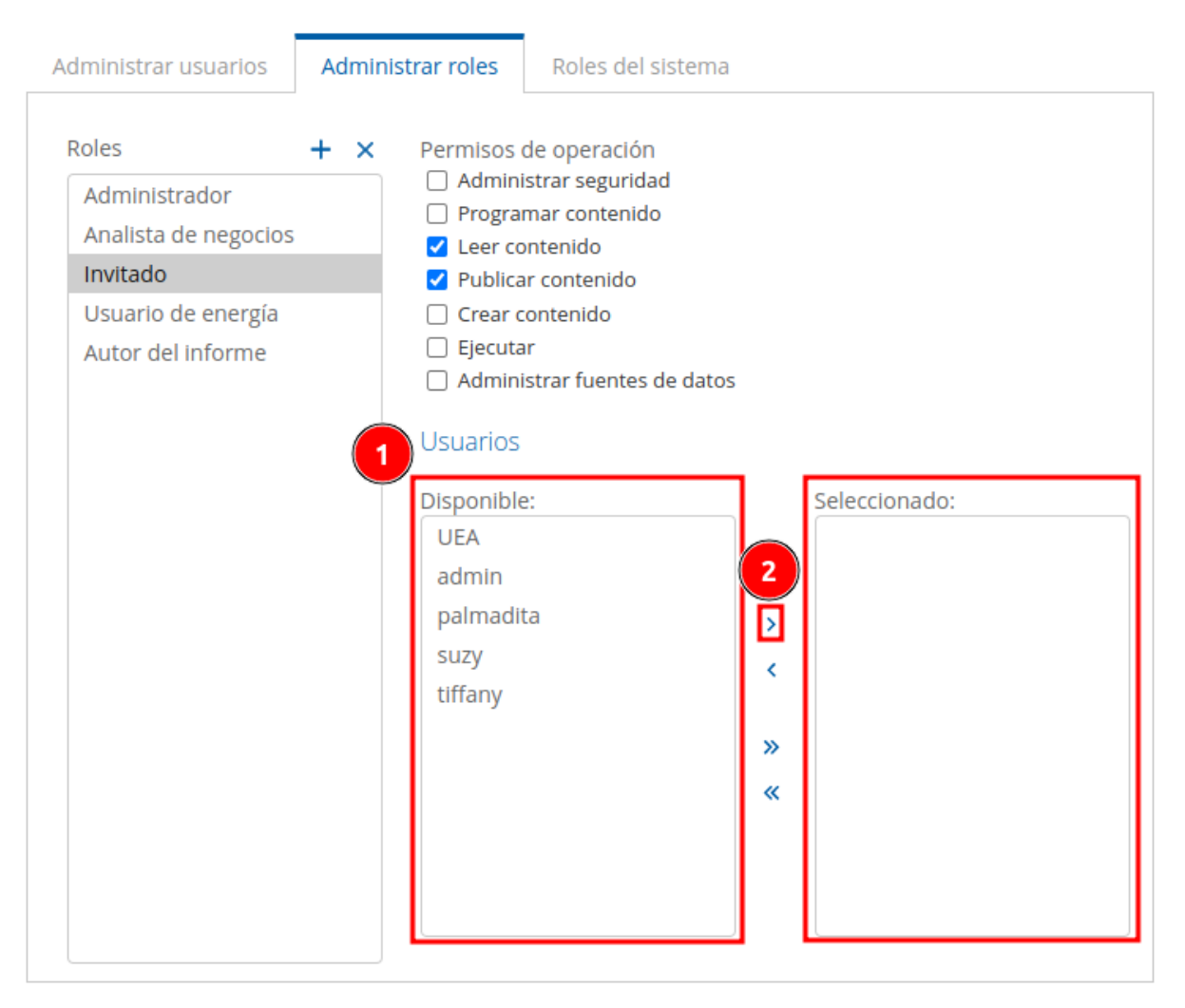

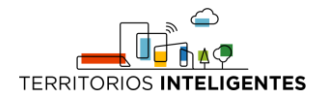

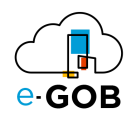

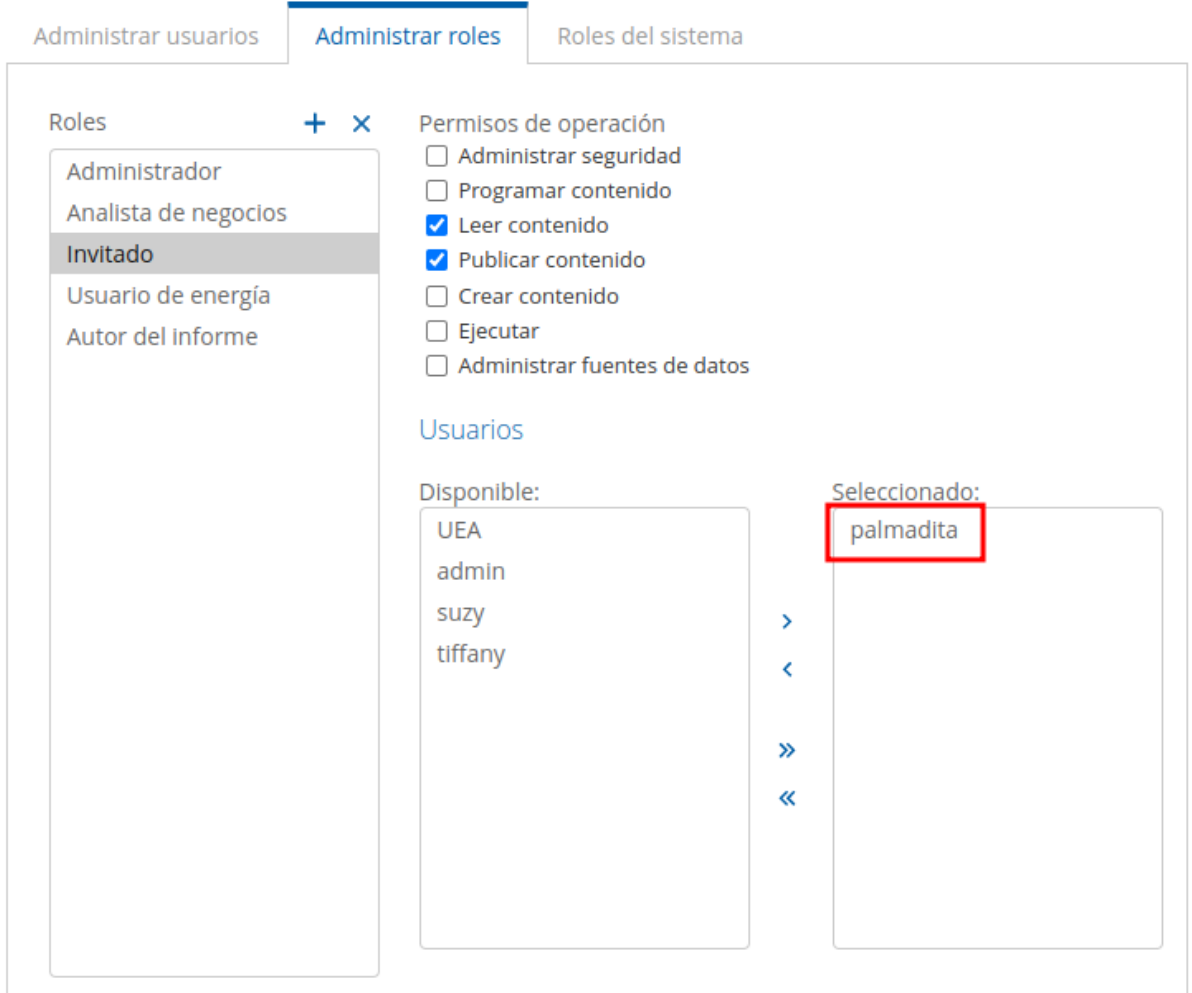

En resumen, la opción de "Administración" en Pentaho Server BI es fundamental para los administradores de la plataforma, ya que les permite configurar, personalizar y mantener el sistema, así como gestionar usuarios, permisos y recursos. Esto asegura un funcionamiento eficiente, seguro y confiable del módulo de BI. En caso de dudas y sugerencias ponerse en contacto con el administrador para obtener acceso y permisos específicos.

## <span id="page-13-0"></span>7 Manejo del dashboard

El panel principal se desplegará la lista de todos los dashboards disponibles. Para acceder se debe dar clic sobre la imagen del dashboard.

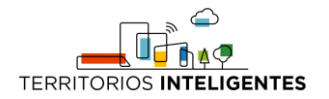

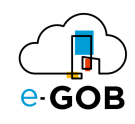

# **UEA Business Analytics**

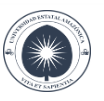

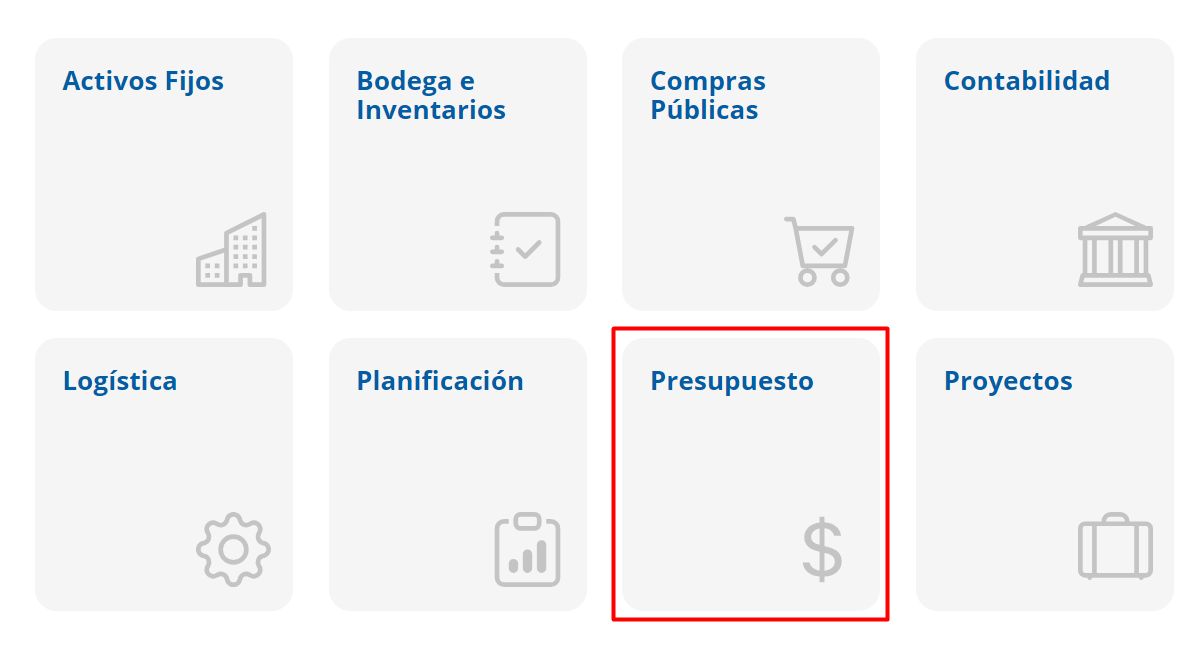

En algunos dashboard se desplegará dos o más opciones. De la misma forma se debe dar clic sobre la imagen del dashboard.

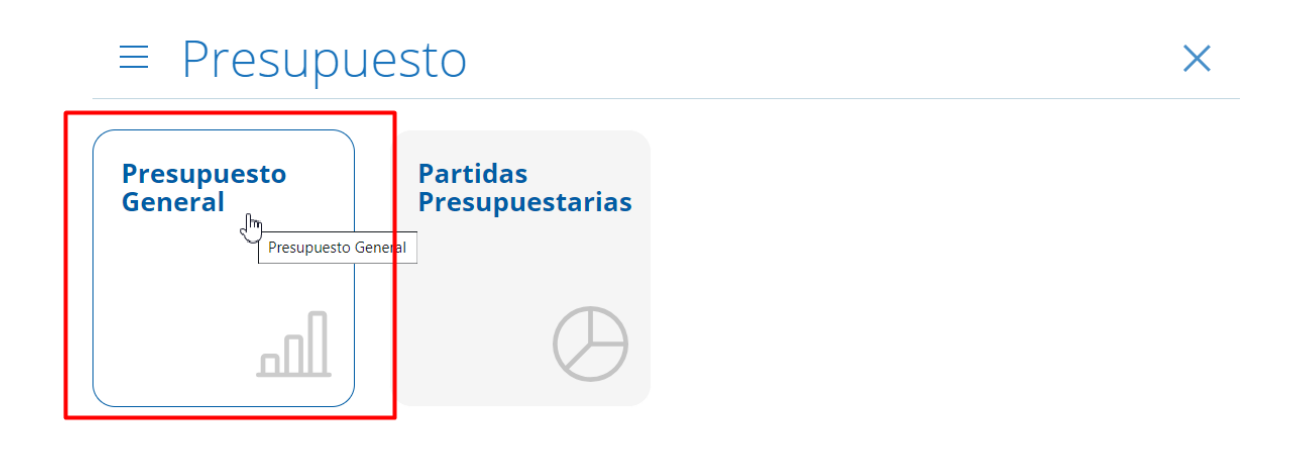

Para regresar el menú principal dar clic en el icono de "X".

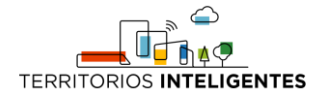

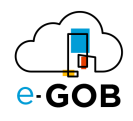

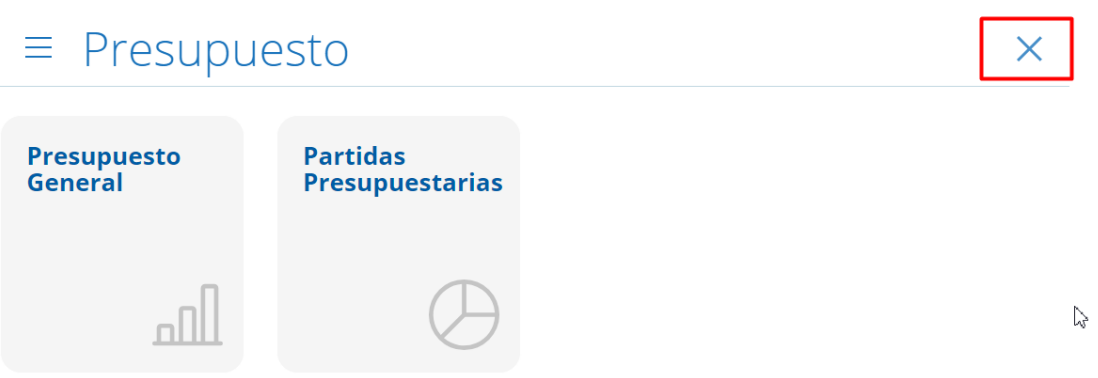

El dashboard se divide en dos secciones, en una cabecera principal y en el cuerpo o detalle del dashboard. En la cabecera encontramos el título, la sección de filtros y una división de pestañas.

- **Título:** Describe la temática del dashboard.
- **Panel de filtros:** Permite seleccionar datos específicos para el dashboard.
- **Pestañas:** Divide el dashboard en 2 secciones.

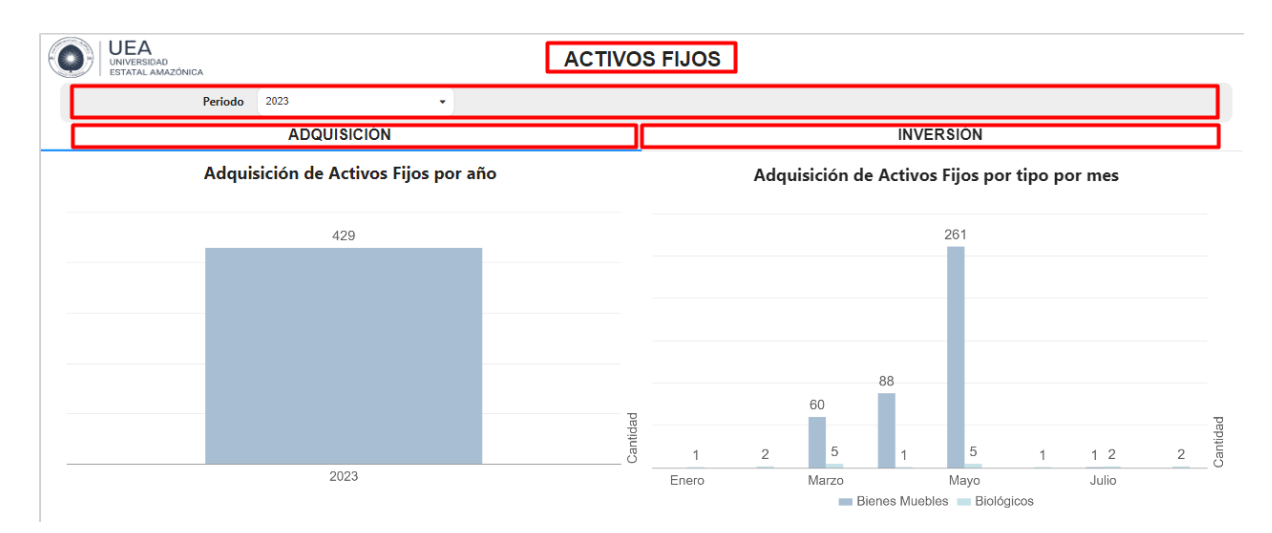

En el contenido del dashboard se detalla información a través de indicadores, tablas, [gráficas](https://tudashboard.com/grafica-de-lineas/) [de líneas,](https://tudashboard.com/grafica-de-lineas/) [gráficas de barras](https://tudashboard.com/grafica-de-barras/) y gráficas de pastel.

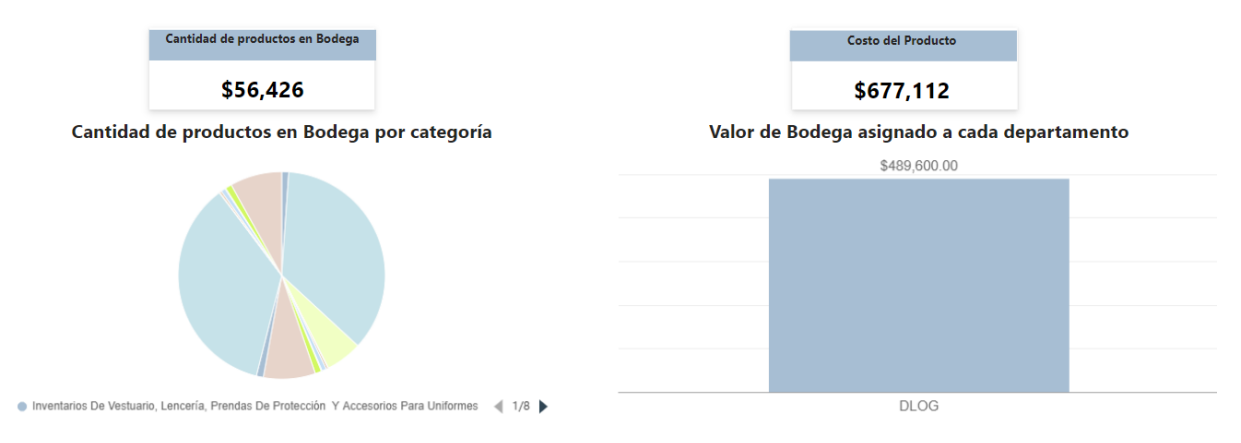

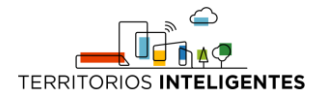

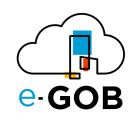

Cada gráfico tiene dos opciones, zoom ( $\sqrt[3]{3}$ ) y los 3 puntos (:).

Al dar clic en **Zoom** permitirá ampliar el gráfico.

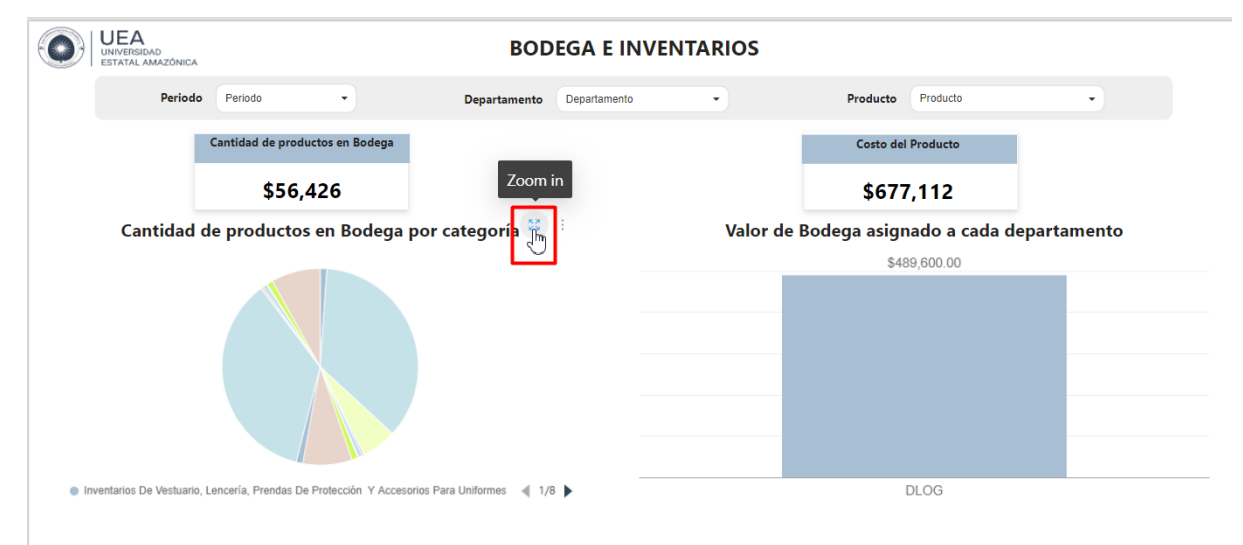

#### Luego de ampliar el gráfico, dar clic en "Back" para regresar al dashboard.

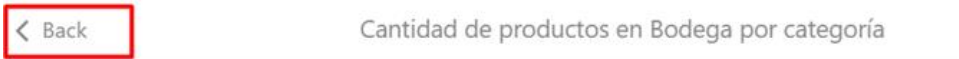

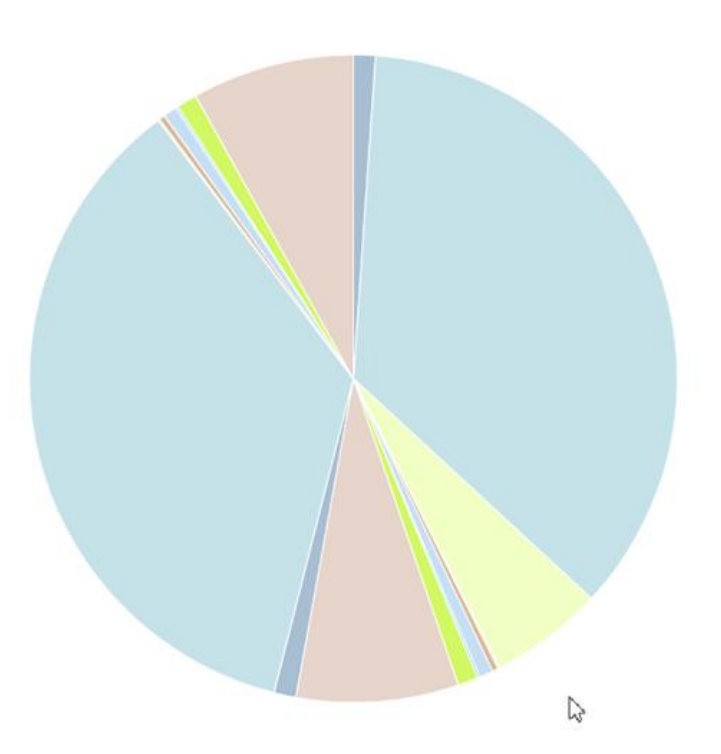

En la opción de tres puntos, se puede elegir entre **Exportar y Previsualizar los datos**.

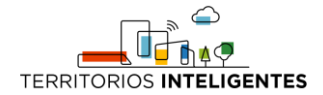

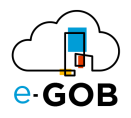

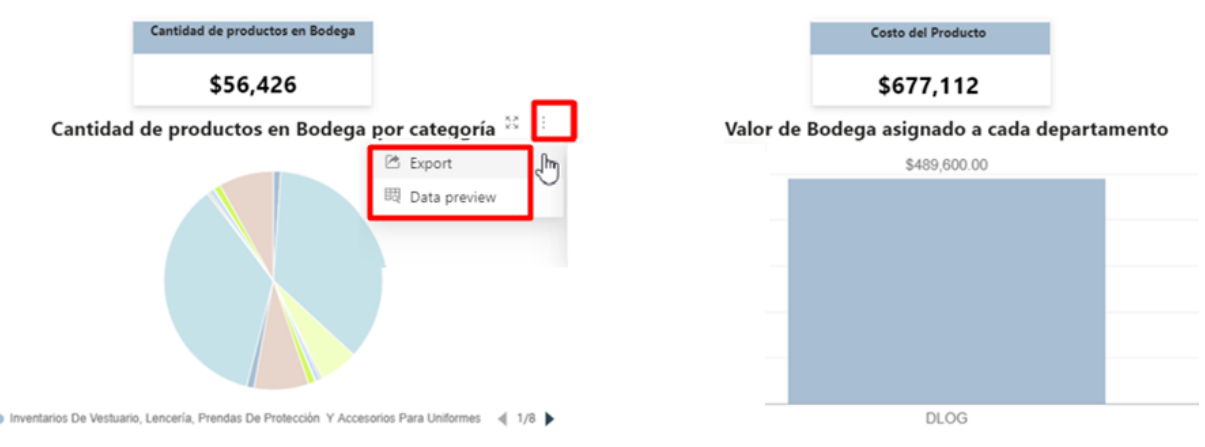

Exportar, permite a los usuarios guardar la información en 3 formatos: Excel, csv e imagen.

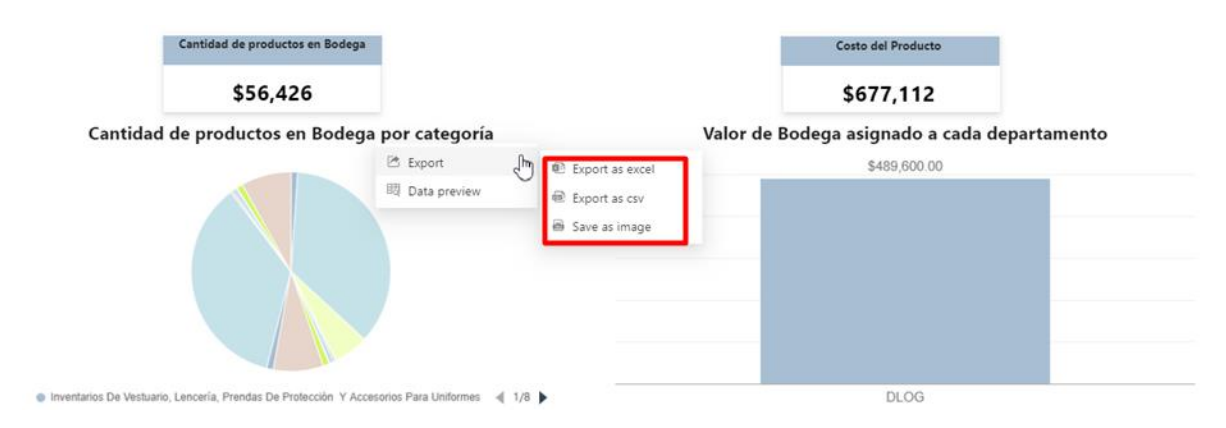

Previsualizar los datos, permite listar los datos dentro de una tabla.

(i) Data preview

1 Categoría 2 Inventarios De Vestuario, Lencería, Prendas De Protección Y Accesorios Para Uniform 3 Materiales De Oficina 4 Inventarios De Materiales De Aseo 5 Inventarios De Materiales De Impresión, Fotografía, Reproducción Y Publicaciones 6 Materiales De Insumos, Bienes, Materiales Y Suministros Para La Construcción, Eléctr 7 Inventarios De Repuestos Y Accesorios 8 Inventarios Para Actividades Agropecuarias, Pesca Y Caza  $\mathbb{Z}$ 9 Menaje De Cocina, De Hogar, Accesorios Descartables Y Accesorios De Oficina 10 Insumos Bienes Materiales Y Suministros Para Investigación 11 Inventarios De Vestuario, Lencería, Prendas De Protección Y Accesorios Para Uniformes 12 Materiales De Oficina 13 Inventarios De Materiales De Impresión, Fotografía, Reproducción Y Publicaciones

OK